## **GUIDE FOR ONLINE DELTAKELSE SALMON EVOLUTION HOLDING ASA 19 MAI 2021**

**Salmon Evolution Holding ASA vil gjennomføre ordinær generalforsamling den 19 mai 2021 kl. 10:00 som et digitalt møte, hvor du får muligheten til å delta online med din pc, telefon eller nettbrett. Nedenfor følger en beskrivelse av hvordan du deltar online. Vi gjør samtidig oppmerksom på at du istedenfor å delta online har mulighet til å forhåndsstemme eller gi fullmakt før møtet. Se innkalling for nærmere detaljer for forhåndsstemming og hvordan avgi fullmakt. Om du forhåndsstemmer eller gir fullmakt med instruks kan du allikevel velge å logge deg inn på generalforsamlingen og overstyre din stemme på de enkelte sakene. Om du har gitt en åpen fullmakt, men allikevel logger deg på det virtuelle møtet, så tar du tilbake dine stemmerettigheter og må stemme online.**

Ved å delta online vil aksjonærer få direktesendt webcast fra generalforsamlingen, mulighet til å stille skriftlige spørsmål til sakene på agendaen samt avgi stemme på hver enkelt av sakene. Sikker identifisering av aksjonærene blir gjort ved å bruke det unike referansenummeret og PIN-koden som tildeles hver aksjonær og fullmektig i Verdipapirsentralen **(VPS)** for generalforsamlingen.

Ingen påmelding er nødvendig for aksjonærer som vil delta online, men man **må være logget inn før generalforsamlingen starter** for å kunne delta. De følgende sidene vil gi deg en liten guide om hvordan du får tilgang, kan delta og avgi stemmer online på generalforsamlingen.

**Aksjonærer som ikke finner sitt Referansenummer og PIN-kode for pålogging eller har andre tekniske spørsmål er velkomne til å ringe DNB Bank Verdipapirservice på telefon +47 23 26 80 20 (mellom 08:00-15:30), eller sende en e-post ti[l genf@dnb.no](mailto:genf@dnb.no)**

## **HVORDAN FÅ TILGANG TIL GENERALFORSAMLINGEN ONLINE**

#### **TRINN 1**

For å kunne delta online må du gå inn på Lumi-løsningen ved å gjøre et av følgende:

- a) **Bruk Lumi AGM app**: Last ned Lumi AGM app fra Apple App Store eller Google Play Store ved å søke etter Lumi AGM, eller
- b) **Besøk**

**[https://web.lumiagm.com:](https://web.lumiagm.com/)** Gå til Lumi AGM websiden **[https://web.lumiagm.com](https://web.lumiagm.com/)** enten på din smarttelefon, nettbrett eller pc. Du bør ha siste versjon av Chrome, Safari, Internet Explorer 11, Edge eller Firefox. Vennligst sjekk at din nettleser er kompatibel.

## **TRINN 2**

Når du enten har lastet ned **Lumi AGM app** eller åpnet **[https://web.lumiagm.com](https://web.lumiagm.com/)** i din nettleser, må du taste inn nedenstående **Meeting ID** og klikke **Join**:

# --------------------------------- Meeting ID: 162-530- 853

---------------------------------

Eventuelt bruk denne linken

[https://web.lumiagm.com/162530853](https://eur04.safelinks.protection.outlook.com/?url=https%3A%2F%2Fweb.lumiagm.com%2F162530853&data=04%7C01%7Chans.petter.mortveit%40salmone.no%7Cabd11f38d6a44ffd3d5b08d900c52628%7C20bd2ad2a98f4ade844485d4917cfd99%7C0%7C0%7C637541669327752183%7CUnknown%7CTWFpbGZsb3d8eyJWIjoiMC4wLjAwMDAiLCJQIjoiV2luMzIiLCJBTiI6Ik1haWwiLCJXVCI6Mn0%3D%7C1000&sdata=RRtytMEvgbkOQG7uotlmxZVqbD5srWaQPRUlVDvg1DU%3D&reserved=0)

så kommer du rett til trinn 3

#### **TRINN 3**

Du må deretter taste inn din identifisering:

a) **Ref. nummer fra VPS for generalforsamlingen**

b) **PIN-kode fra VPS for generalforsamling**

**Du vil ha muligheten til å logge inn en time før generalforsamlingen starter.**

Når du er logget inn kommer du til informasjonssiden til generalforsamlingen. Her finner du informasjon fra selskapet, mulighet for å stille spørsmål og følge generalforsamlingen.

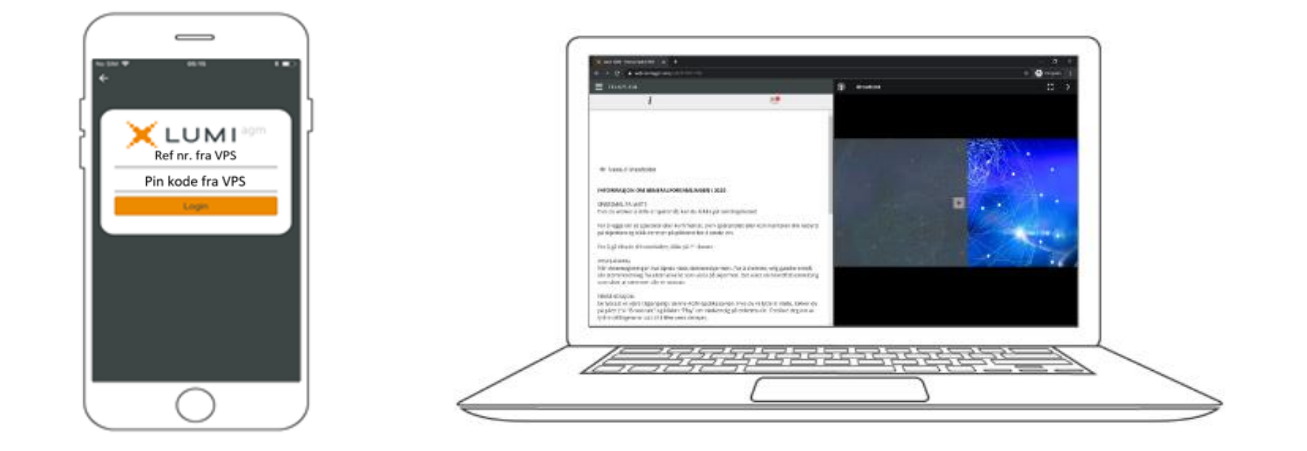

## **HVORDAN MOTTA REFERANSENUMMER OG PIN-KODE**

Alle aksjonærer registrert i VPS blir tildelt deres eget unike referansenummer og PIN-kode av VPS-systemet for bruk til generalforsamlingen. Disse er tilgjengelig gjennom VPS investortjenester. Logg deg på investortjenester, velg Hendelser, Generalforsamling. Klikk på ISIN og du vil kunne se ditt unike referanse-nummer (Ref.nr.) og PIN-kode.

Alle VPS direkte registrerte aksjeeiere har tilgang til investortjenester enten via [www.vps.no](http://www.vps.no/) eller nettbank. Ta kontakt med din kontofører om du mangler tilgang.

Aksjeeiere som ikke har huket av for at de ønsker meldinger fra selskap elektronisk i investortjenester, vil i tillegg få tilsendt pr. post deres referansenummer og PIN-kode sammen med innkallingen fra selskapet. (på fullmaktsblankett)

**Forvalterregistrerte aksjeeiere:** Aksjer som er holdt på en nominee konto (ikke aktuelt for norske aksjonærer) må overføres til en segregert konto i den reelle eiers navn for å ha stemmerett på generalforsamlingen. Når aksjer overføres til den segregerte kontoen dannes det et referansenummer og PIN-kode for denne kontoen. Vennligst kontakt din forvalter om du ønsker ytterligere informasjon om dette, og/eller ønsker tilgang til referansenummer og PIN-kode for å delta online.

## **HVORDAN AVGI STEMME**

Når Generalforsamlingen starter vil alle saker være åpne for avstemming. Saker lukkes etter hvert som generalforsamlingen behandler de.

Ved å klikke på stemmeikonet **går** du videre til sakene på agendaen og avstemmingsvalg på de enkelte sakene.

For å stemme, trykk på ditt valg på hver av sakene. FOR, MOT eller AVSTÅR. Når du har avgitt stemme vil du se at ditt valg er markert.

*For - Vote received*

For å endre din stemme, klikk på et annet valg. Du kan også velge å kansellere.

Du kan endre eller kansellere din avgitte stemme helt fram til møteleder avslutter avstemmingen på de enkelte sakene. Ditt siste valg vil være gjeldende.

**Innloggede aksjonærer som har forhåndsstemt, gitt fullmakt eller stemmeinstruks, kan overstyre sin tidligere registrering sak per sak, ved å stemme på nytt under det aktuelle agendapunktet i møtet**.

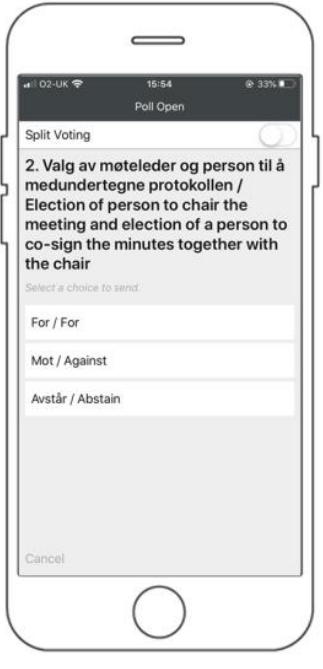

#### **SPØRSMÅL TIL STYRETS LEDER**

Spørsmål eller ytringer om sakene på agendaen kan sendes inn av aksjonærene under hele generalforsamlingen, så lenge møteleder holder åpent for dette.

Dersom du ønsker å stille spørsmål til sakene på agendaen, velg meldingsikonet. | <sub>IIII</sub>

Skriv inn ditt spørsmål i meldingsboksen. Når du har skrevet ferdig ditt spørsmål, klikk på send knappen.

Spørsmål sendt inn online vil bli moderert før de går til møteleder. Dette for å unngå gjentakelse av spørsmål samt fjerning av upassende språk.

Alle aksjonærer som sender inn spørsmål vil fremgå med fullt navn.

#### **NEDLASTING**

Linker vil være tilgjengelig på informasjonssiden. Når du klikker på en link, vil det valgte dokumentet åpnes i din nettleser.

Databruk for streaming av generalforsamlingen eller nedlasting av dokumenter via plattformen vil variere avhengig av individuell bruk, utstyret som brukes (Android, iPhone, etc.) og hvilken nettverkstilkobling man har (3G, 4G).